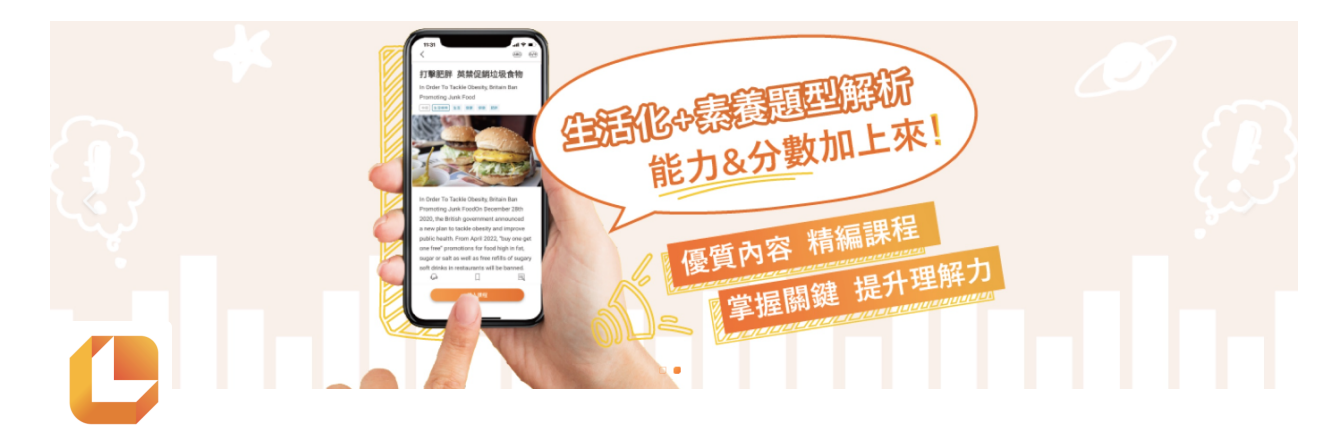

# 成員管理功能操作教學

- 老師可以組織班級,將學生納入班級管理
- 透過班級快速查詢學⽣歷程

1. 進入平臺選擇右上角個人圖示 點擊個⼈⼤頭貼,選擇(成員管理)

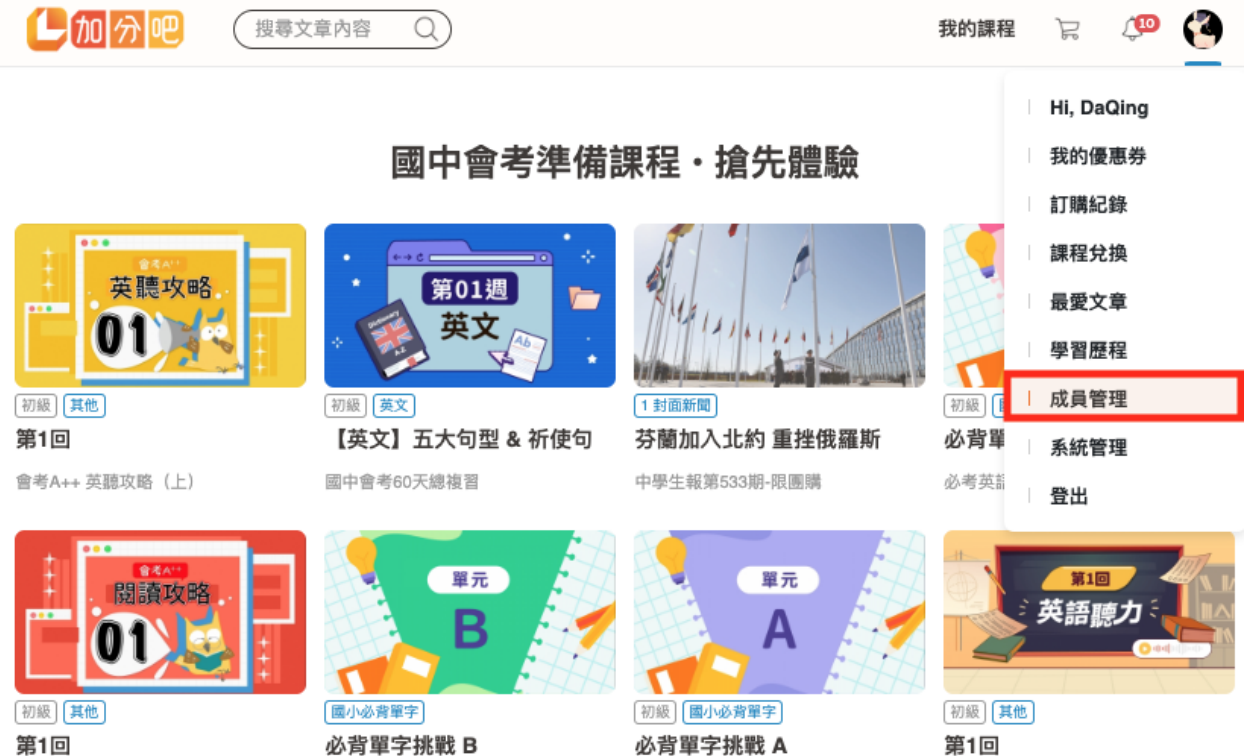

會考A++ 閱讀攻略 (上)

必考英語單字一說就會

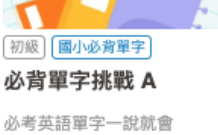

戰勝會考英語聽力

## **2.** 如何建⽴班級

#### 由老師建立班級,將學生放入班級

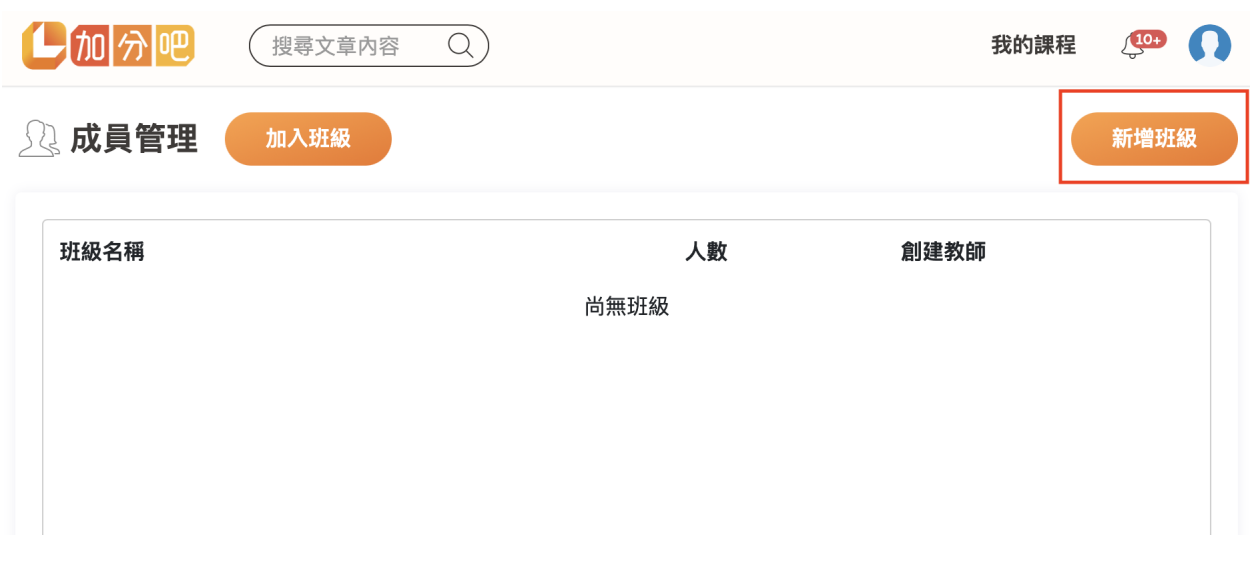

#### 班級功能

班級名稱:30字內

#### • 如何增加班級成員 方法一

。 使用教育帳號教師,可以自動選取同學校的學生帳號,建立班級成員

#### • 如何增加班級成員 方法二

。 非教育帳號使用者,可以透過輸入email方式,建立班級成員

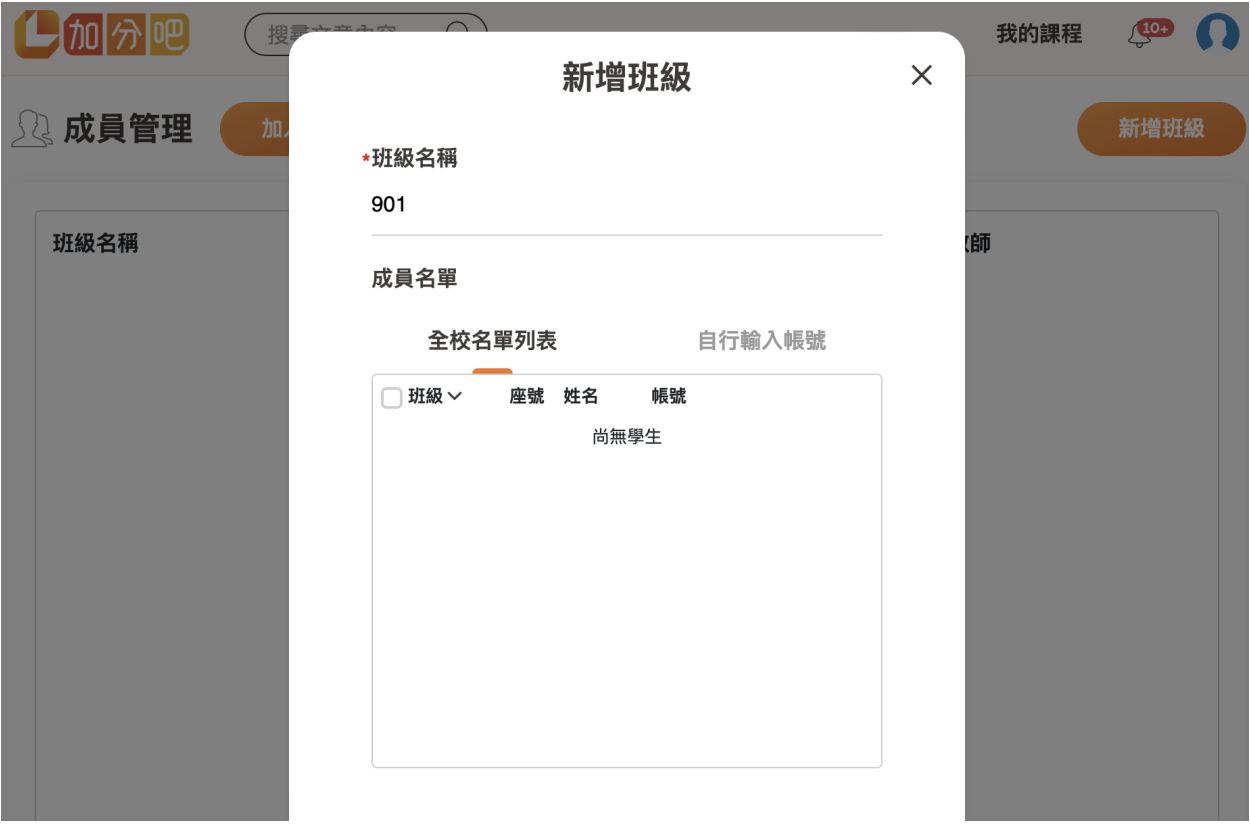

#### 如何增加班級成員⽅法三

。 直接建立班級後,透過班級代碼,讓學生加入

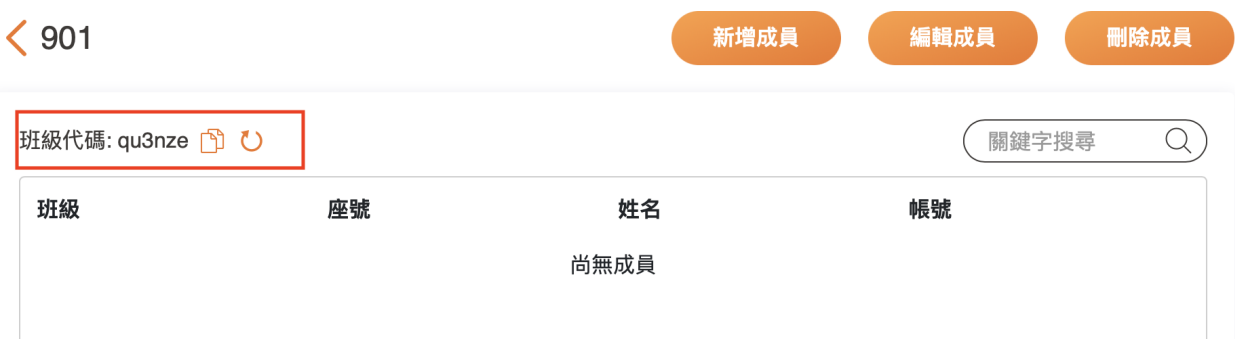

#### 如何增加班級成員⽅法三

。 學生端,使用班級列表,點選加入班級,使用班級代碼後,就可以加入老師的班 級成員

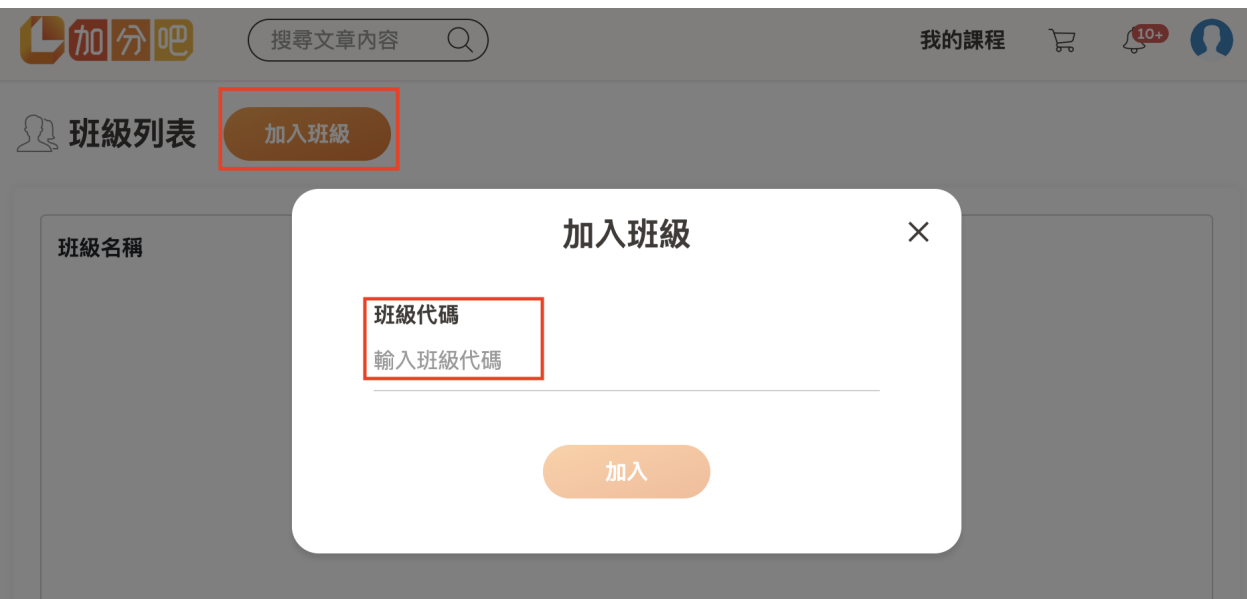

# **3.** 成員管理編輯功能

#### 成員列表:新增成員、編輯成員、刪除成員、搜尋成員

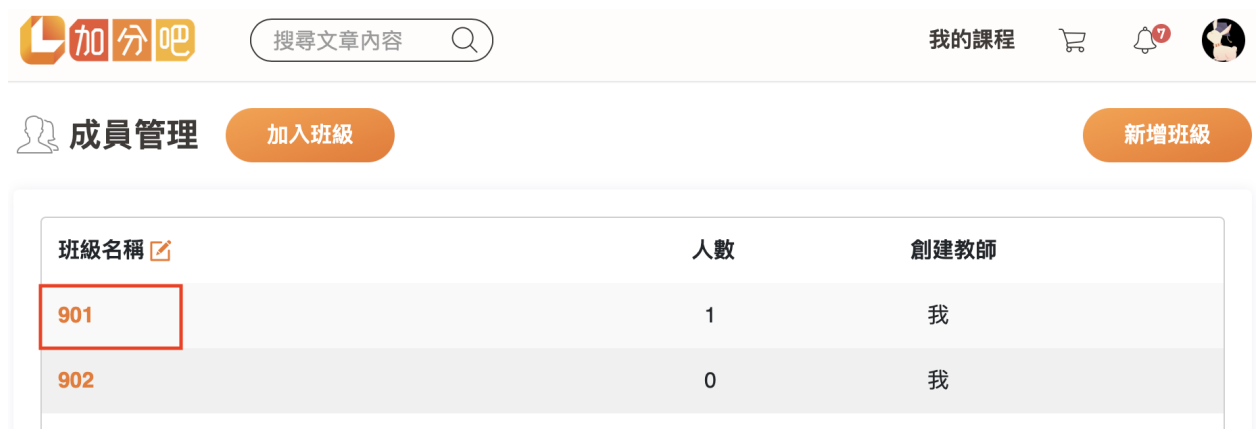

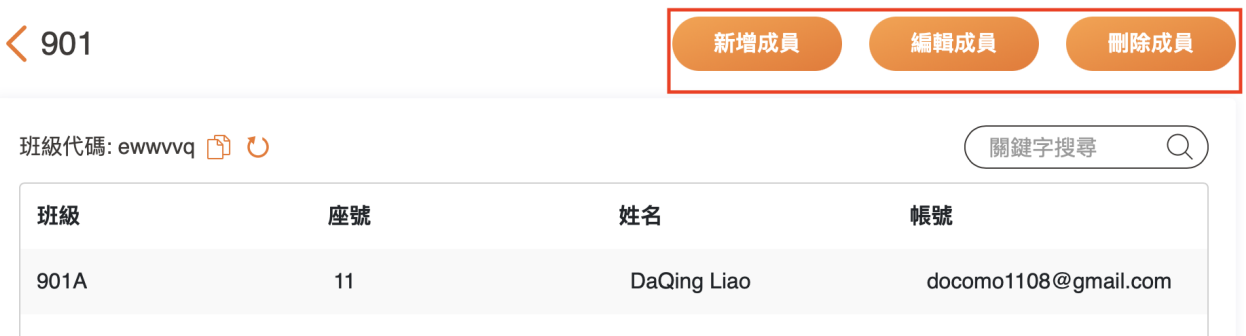

# **4.** 班級指派⾄課程

### 選擇**1**或多個班級指派⾄**1**或多個課程

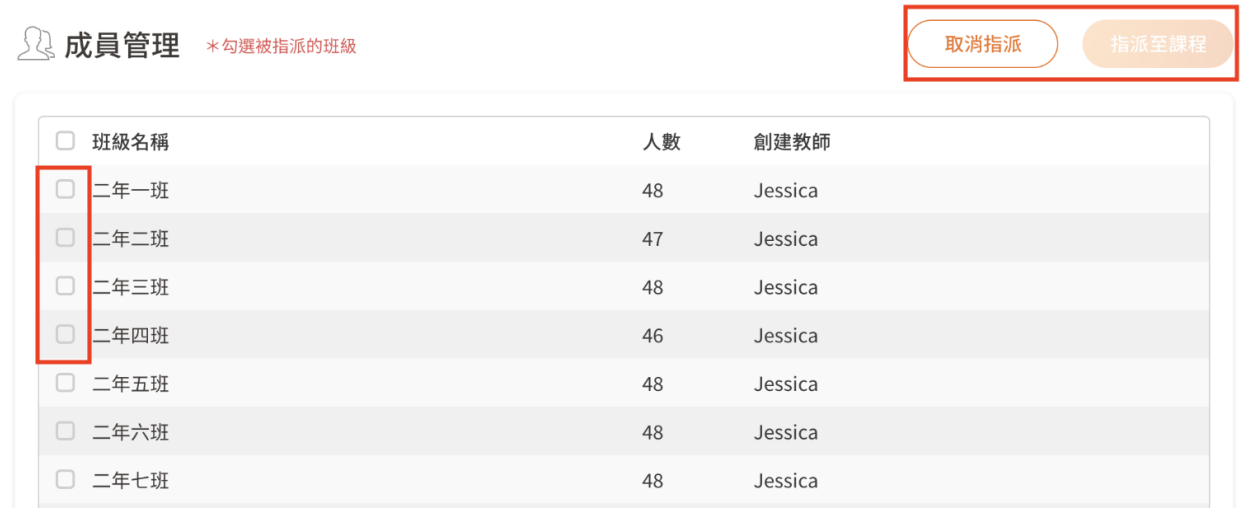

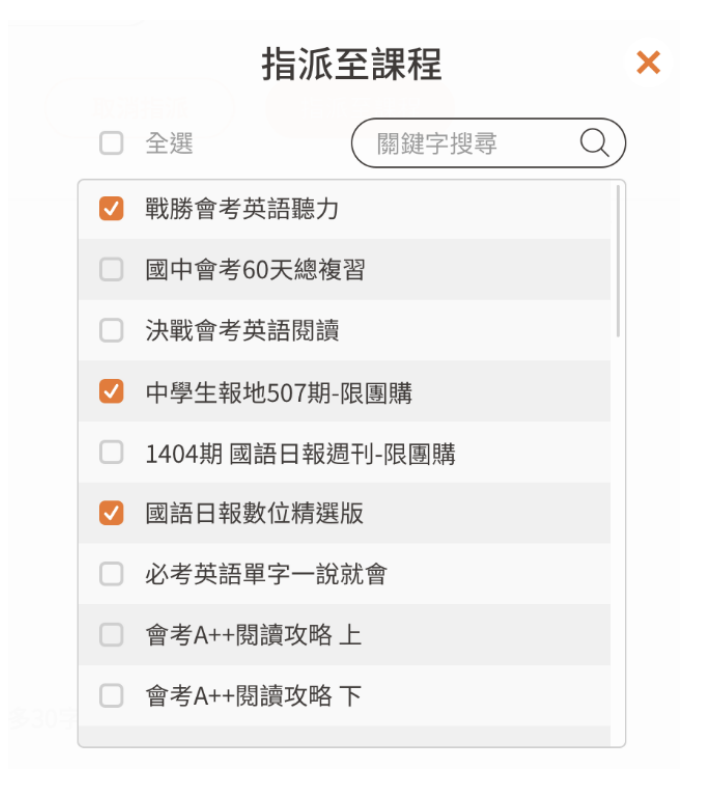